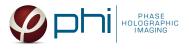

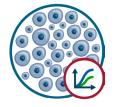

# HOLOMONITOR® APP SUITE PROTOCOL KINETIC PROLIFERATION ASSAY

This protocol helps to set up a Kinetic Proliferation Assay using HoloMonitor<sup>®</sup> M4 and the HoloMonitor<sup>®</sup> App Suite software. The HoloMonitor<sup>®</sup> Cell Proliferation Assay conveniently records non-invasive quantitative time-lapse images of cell cultures inside your incubator. While multiple image sequences are recorded, the assay automatically presents cell count and cell confluence data at user-selected intervals.

## **REQUIREMENTS:**

- HoloMonitor<sup>®</sup> M4, placed in incubator
- HoloMonitor<sup>®</sup> M4 App Suite
- Culture vessel of choice with cells
- HoloLid<sup>™</sup> for selected vessel
- Vessel holder for selected vessel

## OUTPUT:

- Cell Count (cells/cm<sup>2</sup>)
- Confluence (%)

REANALYSIS: • Guided assays

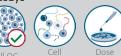

In-depth assays

## cell Morphology

## WORK FLOW:

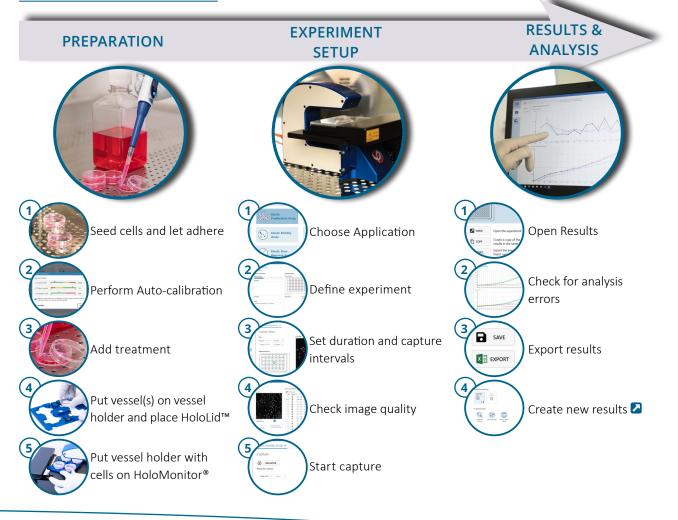

© Phase Holographic Imaging PHI AB 2020, rev. 4 Scheelevägen 22, 22363 Lund, Sweden +46 46 38 60 80 | <u>support@phiab.se</u> | <u>www.phiab.com</u>

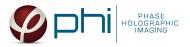

## PREPARATIONS

#### **Materials**

- ✓ HoloMonitor<sup>®</sup> M4, placed inside the incubator
- ✓ HoloMonitor<sup>®</sup> App Suite software
- ✓ Cell culture vessel. Please check our ⊿ list with recommended vessels.

#### Steps

- 1. Seed the cells with about 5 % confluence (ca. 6000 -11000 cells/cm<sup>2</sup>).
  - ▶ Please note that too few cells may lead to inadequate results due to auto-focus failure.
- 2. Place the vessel in the incubator and let cells attach for 2-24 hours.
- 3. Start the software and wait for complete instrument initialization.
- 4. Run an auto-calibration. With successful calibration, the instrument is ready to use.
- 5. Sterilize the HoloLids<sup>™</sup> according to the specific HoloLid<sup>™</sup> protocol.
- 6. Add the treatment to your cells. The final working volumes per well, essential for using HoloLids<sup>™</sup>, are shown in the table:

- ✓ HoloLid<sup>™</sup> for the selected vessel
- Vessel holder for the selected vessel
- ✓ Cells
- Setup and Operational Manual for HoloMonitor <sup>®</sup>M4

| 🖌 Exposure tim                       | e o                                                                        | 20 3.0 ms                      |
|--------------------------------------|----------------------------------------------------------------------------|--------------------------------|
| 🖌 Pattern conti                      | ast 20                                                                     | ▼ <b>46</b>                    |
| 🖌 Hologram no                        | oise 0.3                                                                   | 1.4 <b>0.66</b>                |
| <ul> <li>Diagnostic value</li> </ul> | 0.3<br>Les above give an indication of<br>Inge. You can now close this wir | image quality. All values shou |

Successful auto-calibration window

| Vessel                                                            | HoloLid™ | Final volume | Growth area, cm²/well |
|-------------------------------------------------------------------|----------|--------------|-----------------------|
| Sarstedt TC-dish 35 (cat. 83.3900)                                | 71110    | 3.0 mL/well  | 8.0                   |
| Sarstedt TC 6-well plate (cat. 83.3920.005)                       | 71120    | 3.0 mL/well  | 8.8                   |
| Sarstedt lumox <sup>®</sup> 24-multiwell plate (cat. 94.6000.014) | 71130    | 1.8 mL/well  | 1.9                   |
| Sarstedt lumox <sup>®</sup> 96-multiwell plate (cat. 94.6000.024) | 71140    | 170 μL/well  | 0.2                   |
| ibidi® μ-dish 35 mm, high (cat. 81156)                            | 71111    | 2.5 mL/well  | 3.5                   |
| ibidi <sup>®</sup> μ-plate 24 Well Black (cat. 81156)             | 71131    | 2.5 mL/well  | 1.9                   |

- 7. Slide the cell culture vessel onto the Vessel holder, its grips facing towards you. Ensure that the vessel is parallel to the holder. There is a spring that holds the vessel in place. ► When using multi-well plates, place them with the cut-off corner to the left.
- 8. Replace the standard lids with the HoloLid<sup>™</sup>.
- 9. Put the vessel holder with the sample on the HoloMonitor<sup>®</sup> M4 stage and click it to secure.
- 10. Select the Kinetic Proliferation Assay and proceed by clicking the Setup Assay button.

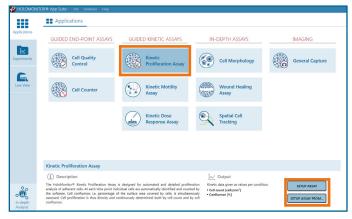

AppSuite main window with selected Kinetic Proliferation Assay

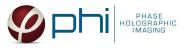

## EXPERIMENT SETUP

(1) Basic setup: describe the experiment and assign treatments/conditions to the wells

- Enter the experiment name, optional experiment description and cell types.
- 2. Select the correct vessel map from the drop-down list.
- Map treatments and conditions on the vessel map. Select wells by marking them with the left mouse button while moving the cursor over the relevant well/s.
- 4. Add the **treatment name/s** in the text box below the vessel map and click **Add** /press Enter. Marked well/s are light blue, selected wells will appear dark blue.
- 5. Proceed to Capture setup.

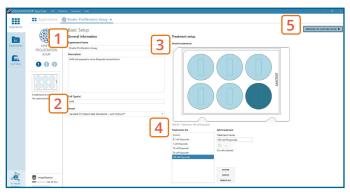

Basic Setup window

### (2)Capture setup: Select the experiment time settings and choose capture positions

- 1. Adjust the default settings for **duration**, **interval** and **number of positions**.
- 2. Ensure that the **storage requirement** for the experiment does not exceed the computer capacity.
- 3. Run a full or quick validation of the selected positions to ensure good image quality.
- 4. Click the **positions list** button to view the position list.
- Inspect the images by hovering over the image icon in the list. Move the stage to that position by double clicking the icon. If the image quality is poor, a warning sign A appears.
   Adjust position location or focus if necessary.
- 6. When satisfied with the experiment setup, click **Proceed** to Capture.

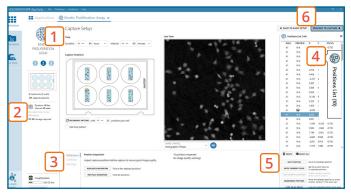

#### Capture Setup window

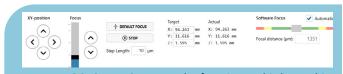

MANUAL FOCUS ADJUSTMENT: The focusing tool is located in the **Controls tab**. Move the black square or click on the Arrow buttons to move the stage up and down. Save an adjusted focus setting for the selected position by using the **Apply Current Focus** button. For details, consult the **Z** Setup and Operational Manual.

#### (3) Capture: Review the experiment in real-time during the time-lapse

- 1. Click Start Capture.
- 2. To stop the experiment ahead of time, click the stop button. Note that it is NOT possible to restart the experiment once it has been stopped.
- 3. Go to the **Experiments tab** and open your ongoing experiment to preview the results during the run.
- 4. When the Experiment capture finishes, click the Show Result button to get directly to the Results page.

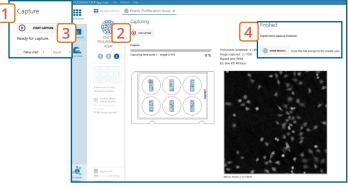

Capture window

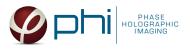

## **RESULTS & ANALYSIS**

#### Experiments tab

- 1. Click Experiments to see a list of the experiments.
- 2. Click on the experiment title to open an **experiment** summary.
- 3. Click **Open** to open the results page.

#### Experiment overview tab

- 1. See the experiment **summary**, view **all images** and go to the experiment **setup** by choosing the respective tab.
- 2. Open the **experiment data** by clicking on the experiment result icon or its name in the Guided Assay Result list.
- 3. Create New Results from this experiment by clicking the button.
- 4. Reach In-depth Analysis by clicking the respective icon.

#### Kinetic proliferation data results tab

- $\checkmark$  The assay results are generated during image capturing.
- ✓ The software automatically analyzes quantitative data generated from each image.
- ✓ For a more detailed analysis all results can be exported.
- The results are given as graphs showing Cell Count per cm<sup>2</sup> and Confluence (%). The graphs can be shown as normalized.
- 2. Enlarge the graphs to have a closer look.
- For further analysis, export all results to Excel. The exported data include population data based on means, including data for each captured position and standard deviations.

#### Image analysis tab

- ✓ An image analysis algorithm filters out images of poor quality and excludes them from results data.
- ✓ Include or exclude images from results analysis.
   See the image guide for more information.
- 1. The captured images from the experiment are displayed in a **tree-view list**. Clicking an item in the tree will show a list of all images contained in the selected level/category.
- Checked check boxes all images are included.
   Empty check boxes all images are excluded.
   Check boxes with a dash some images are included.
   Symbols in the list show cell analysis (1) or image quality (1) warning.
- 3. It is possible to adjust the Sensitivity of image(s) and view the image threshold and markers.

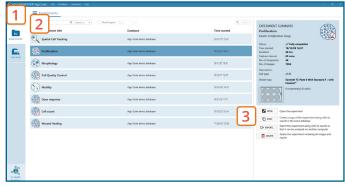

Experiments tab

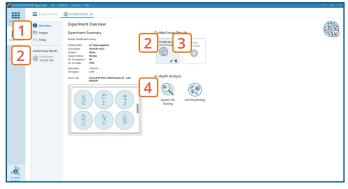

Experiment overview tab

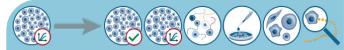

The HoloMonitor<sup>®</sup> App Suite experiment data can be re-analyzed to generate results for other assay types. Find more information in the overview and the Setup and Operational Manual.

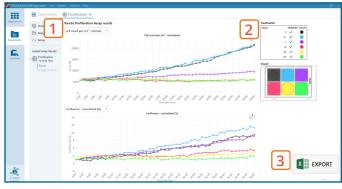

Proliferation results tab

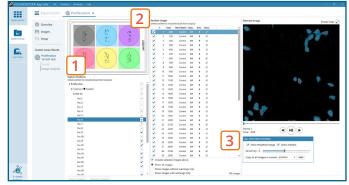

Image analysis tab